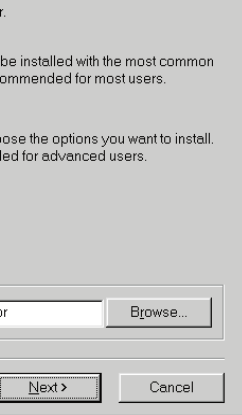

# *Webbsideskolan, del 1*

Internet är många olika saker. Mest känt är dock World Wide Web. Här kan du med hjälp av en webbläsare som Internet Explorer eller Netscape Navigator "surfa" runt mellan miljontals så kallade webbplatser, där företag, organisationer och institutioner berättar om sig själva och om vad de kan och står för.

Men även du som privatperson kan skapa en webbplats och därmed bli nybyggare i cyberrymden. Det är lätt, det är kul och det är oftast också nästan gratis. De flesta Internetleverantörer erbjuder nämligen sina abonnenter att upprätta en gratis webbplats.

I den här artikeln berättar vi hur en webbsida är uppbyggd och hur du kommer igång. Vi visar dig också hur du lägger ut dina sidor på Internet så att de kan ses av de miljontals människor som använder det.

Med hjälp av de kommande numren av Komputer för alla kan du arbeta vidare på dina webbsidor och lägga till nya effekter som gör att de ser proffsigare ut. I denna första

lektion går vi igenom det som en webbsida i grund och botten består av, och hur du gör för att få ut sidor på Internet.

I de kommande lektionerna får du lära dig de lite mer avancerade delarna av webbsidehantverket.

#### **Hur gör man webbsidor?**

Också de allra tjusigaste sidorna på Internet består egentligen bara av lite text, några hyperlänkar och, som regel, några bilder.

Sidornas "byggstenar" är ett programmeringsspråk som heter HTML. Programmeringsspråk låter kanske väldigt fint. Men en webbsida är i själva verket bara lite text – den text du ser på skärmen – och några koder som talar om för din webbläsare hur sidan skall se ut. Alla de snygga effekterna på sidan görs nämligen i din webbläsare, alltså det program du använder för att surfa på Internet.

15 När datorn startas om<br>15 visas reklam för en service som heter AOL Instant Messenger. Den skall vi inte använda här. Klicka på "No".

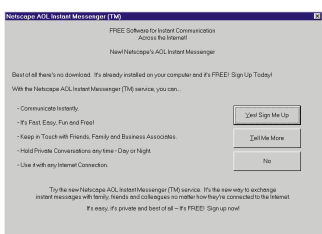

■ Netscape Communicator är nu installerat på din hårddisk. Förutom designprogrammet Composer som vi beskriver på kommande sidor, innehåller paketet webbläsaren Navigator, e-postprogrammet Messenger och ett nyhetsprogram.

2 Installationsprogram-<br>2 met packar nu upp filer för installationen.

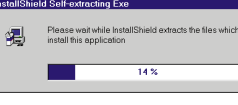

Därför kan det också vara vissa skillnader på hur en sida visas i olika webbläsare – eller 3 Efter en kort stund häl-<br>3 sas du välkommen till installationsprogrammet. Klicka på "Next".

# **Så gör du dina egna webbsidor**

6 Mappen till Communicator<br>6 finns inte ännu. Klicka på "Yes" för att skapa mappen.

The directory: C:\Program Files\Communicato does not exist. Do you want the directory to be creat- $\boxed{\underline{\underline{\vee}}$ es  $\boxed{\underline{\wedge}}$ o

**Det är faktiskt ganska lätt att skapa sin egen webbplats på Internet. Och med lite övning kan du göra webbsidor med riktigt professionellt utseende. Var med från lektion 1 i Komputer för allas webbsideskola.**

7 Installationsprogrammet<br>7 undersöker om det finns tillräcklig plats på din hårddisk.

Select the type of setup you prefe

Program wil options. Re

You may ch Becom

 $\epsilon$  Typica

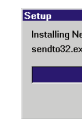

#### KOMPUTER FÖR ALLA 3/99

till och med i olika versioner av samma webbläsare.

**9** Netscape föreslår att det skall skapas en mapp på startmenyn för programmet. Det föreslagna namnet – Netscape Communicator – duger gott, så klicka bara på "Next".

HTML är relativt lätt att lära sig. Men det finns också program som gör att du inte ens behöver lära dig HTML, utan i stället kan utforma din sida på samma enkla sätt som när du arbetar med ett ordbehandlingsprogram.

14 Du måste nu starta om<br>14 datorn. Tänk på att först stänga andra program och spara dina dokument om du har program öppna. Välj "Yes" och klicka på "OK".

F Yes, I want to restart my computer now. C No, I will restart my computer la:

 $\overline{\phantom{a}}$  ok

Ett av dessa program heter Netscape Composer. Programmet ingår i Netscape Communicator 4.5, som också innehåller en webbläsare och ett program för e-post och diskussionsgrupper. Förutom ett program att

framställa webbsidor med, får du alltså även en extra webbläsare, och det är minsann inte så dumt. Vill man vara säker på att så många som möjligt kan läsa ens sidor utan problem bör man nämligen kontrollera dem med både Netscape Navigator och Internet Explorer.

**tar det bak-ARK om den gula** knappen. **KPROGRAM** 

Netscape Communicator är ett gratisprogram. För att göra det lite enklare för dig har vi lagt med den senaste versionen av programmet på K-CD:n i  $\Box$ det här numret.

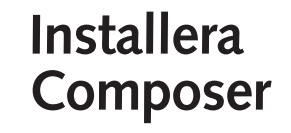

11 Installationsprogrammet<br>11 kopierar nu filer till mappen och gör de inställningar som behövs.

10 Här får du en översikt<br>10 över vilka delar av Communicator-paketet som kommer att installeras. Klicka på Install för att sätta igång.

Netscape Communicator installeras i två steg. Först kopieras filerna till datorn, som alla andra program, och därefter skall du upprätta en profil för varje användare – man kan nämligen vara flera som använder Communicator för till exempel e-post utan att därför kunna läsa varandras e-brev.

1Välj K-program på K- CD:n och klicka på Communicator.

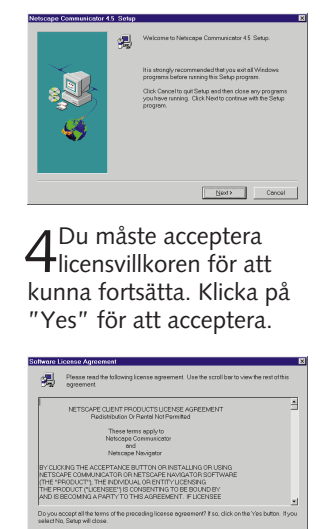

Destination Directory C:\Program Files\Communicat  $\prec$  Back 5 Välj installationstypen<br>5 "Typical" och välj even-

Setup Type

tuellt var Communicator skall installeras. Klicka på "Next".

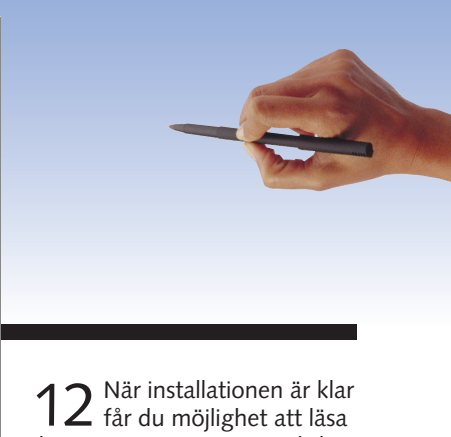

lite om Communicator. Klicka på "Yes" om du vill läsa texten. Annars klickar du på "No".

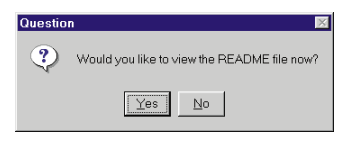

13 Installationen är nästan<br>13 färdig. Klicka på "OK".

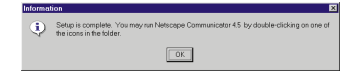

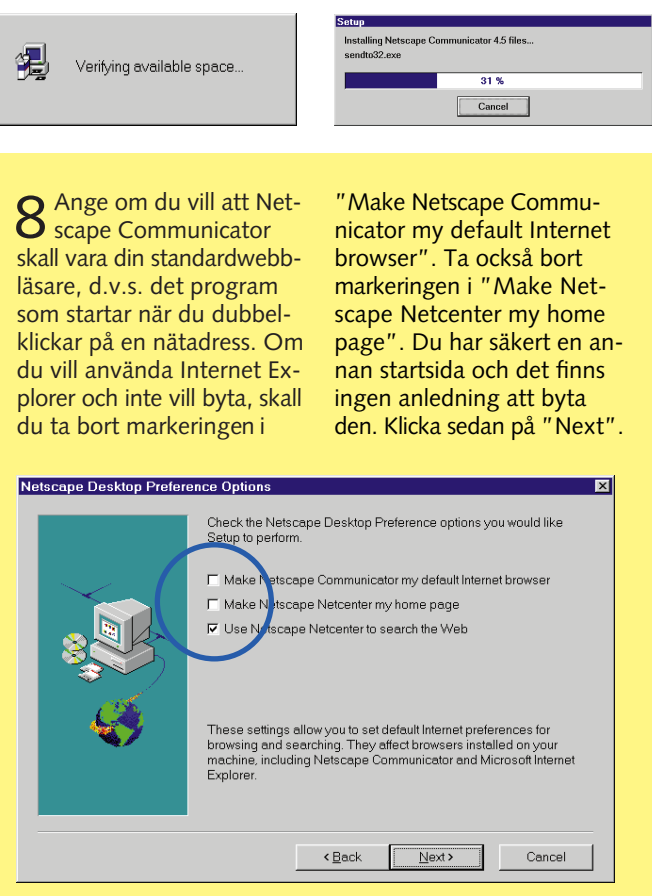

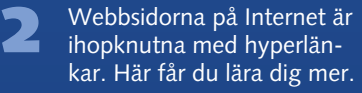

- Du lär dig att skapa en animerad bild och att lägga in den på en webbsida. **3**
- Hur tabeller och listor kan användas för snyggare presentationer på webbsidor. **4**
- Här får du lära dig att förse din webbplats med en räknare som visar antalet besök. **5**
- Lektion nummer sex handlar om frames (ramar), som gör dina sidor mer överskådliga. **6**
- De häftigaste näteffekterna görs i Java. Vi skapar en animerad knapp med Java. **7**

**1**

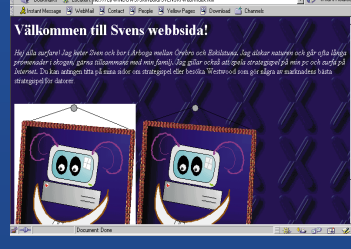

## **Detta kan du läsa om i kommande artiklar**

**Följ alla lektioner i Webbsideskolan.**

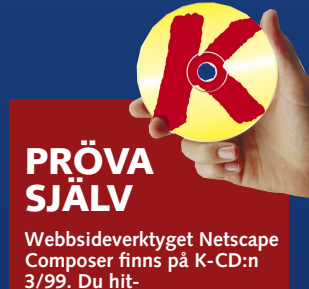

#### **Installation**

**2**

I denna första lektion får du lära dig att använda verktyget Netscape Composer. Du skapar en ny webbsida, sätter in text och bilder och lägger till sist ut den på Internet.

#### 

# *Webbsideskolan, del 1*

# **en profil**

scape Communicator måste du upprätta en s.k. profil. Anledningen är att Netscape skall kunna användas av flera olika personer med varsin brevlåda. Du måste upprätta en profil även om det bara är du som skall använda programmet.

1 Starta Composer ge-<br>1 nom att på startmenyn välja "Program", Netscape Communicator följt av Netscape Composer. Nu visas en dialogruta som talar om för dig att du skall upprätta en profil.<br>Klicka på "Nästa".

ange namnet på din Internetleverantörs e-postserver och ditt

användarnamn. Klicka på "Nästa" efter varje steg.

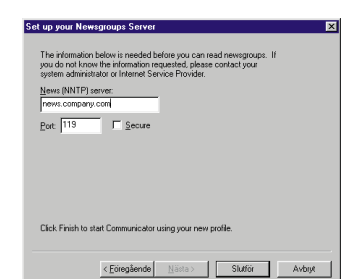

2 Nu är programmet klart<br>2 att användas. Det kan hända att dialogrutan för uppringning visas och frågar om du skall ringa upp Internet. Det finns det ingen anledning till nu. Stäng bara dialogrutan igen. Om du vill ut på nätet, klickar du på online-ikonen längst ned.

Manage Profiles Start Communicator Exit

mer än en profil skall du också välja vilken profil du vill använda.

6 Nu stöter du på ännu ett val.<br>6 För att använda Netscape Messenger som postprogram, skall du klicka på "Yes". Om inte, ta bort markeringen i "Do not perform this check in the future" och klicka på "No". Om du tidigare använt t.ex. Outlook Express, finns det ingen anledning att låta Messenger ta över den uppgiften.

#### (?) Do you want to make Netscape Messenger your default mail This change may result in other mail applications not responding<br>properly. To restore your original settings, disable the Mail & New  $\Gamma$  Do not perform this check in the future.  $Yes$  $\underline{\phantom{a}}$  Mo  $\underline{\phantom{a}}$

 $5^{\circ}$  Om du vill använda<br> $5^{\circ}$  Messenger för att delta i diskussionsgrupper skall du ange namnet på nyhetsservern hos din Internetleverantör (namnet börjar oftast med "news"). Klicka därefter på "Slutför".

3 Ange ett namn på pro-<br>3 filen eller acceptera det namn som Netscape föreslår. Du kan välja vilken mapp profilen skall sparas i. Klicka på "Nästa".

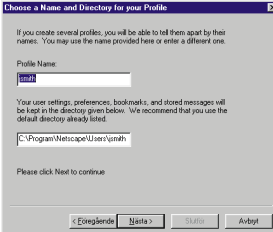

2 Ange ditt namn och<br>2 ev. också din e-postadress. Klicka på "Nästa".

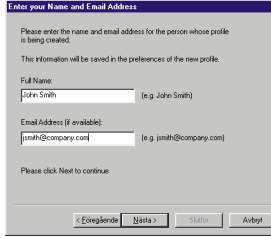

3 Om du vill se sidan<br>3 med Internet Explorer skall du starta Explo-

t.ex. "Öppna" i Arkiv-menyn. rer och öppna sidan, använd

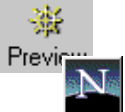

1 Spara sidan på<br>1 hårddisken genom att klicka på "Save"-knappen.

2 Välj mapp där filen skall<br>2 sparas och ange ett filnamn. Klicka på "Spara".

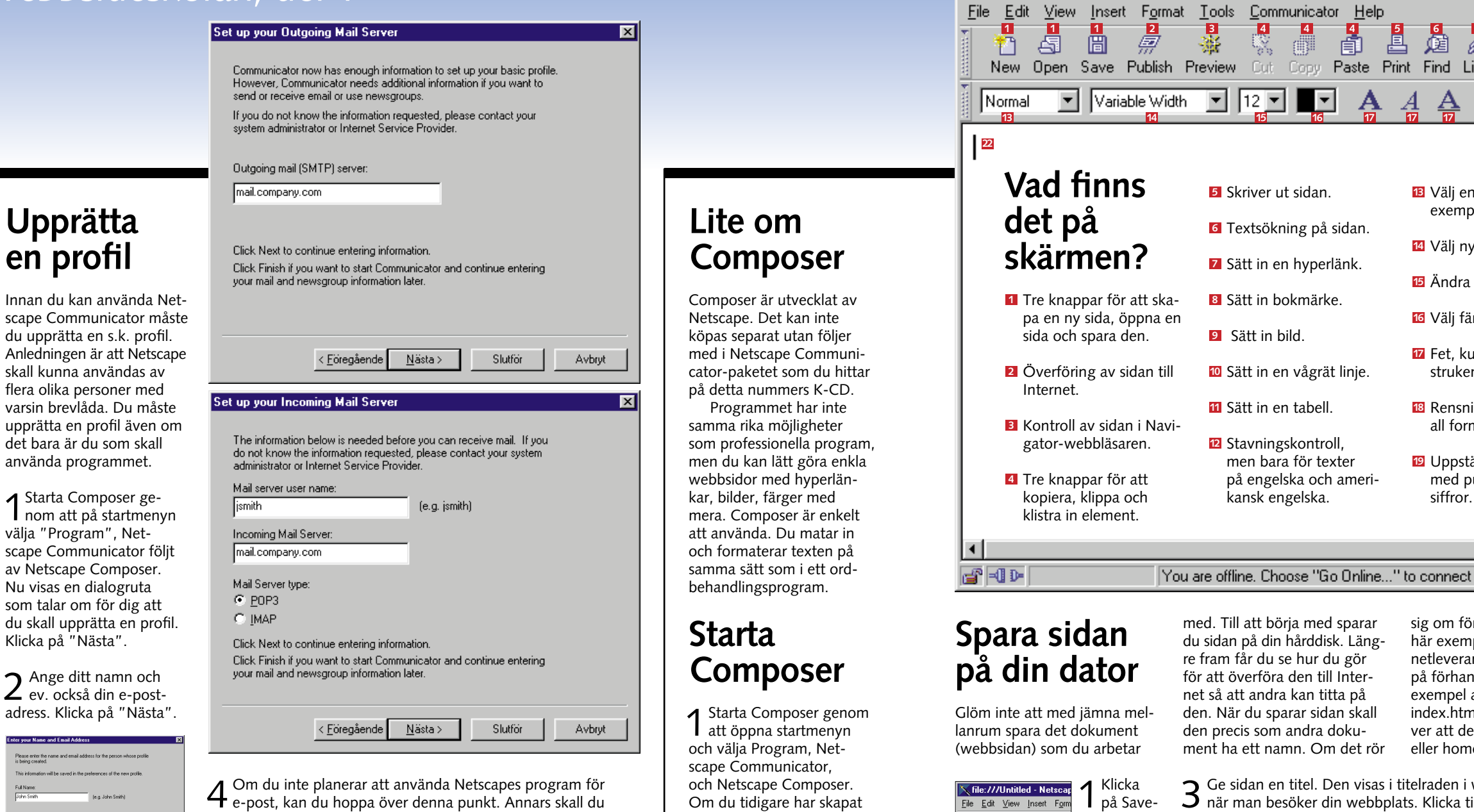

# **Se sidan i webbläsaren**

Under arbetets gång kan det vara kul att se hur webbsidan ser ut "i verkligheten". Netscape Composer visar ganska tydligt hur resultatet blir, men det lönar sig att kontrollera. Om du vill vara säker på att de flesta kan läsa sidan problemfritt bör du titta på den med både Internet Explorer och Netscape Navigator.

med. Till att börja med sparar du sidan på din hårddisk. Längre fram får du se hur du gör för att överföra den till Internet så att andra kan titta på den. När du sparar sidan skall den precis som andra dokument ha ett namn. Om det rör

Help

**A** 

 $\overline{\phantom{a}}$ 

sig om förstasidan, som i det här exemplet, har din Internetleverantör bestämt namnet på förhand. Vissa törer vill till exempel att förstasidan heter index.htm, medan andra kräver att den heter default.htm eller home.html. Hör dig för!

 $3$  Ge sidan en titel. Den visas i titelraden i webbläsarens fönster när man besöker din webbplats. Klicka till sist på "OK".

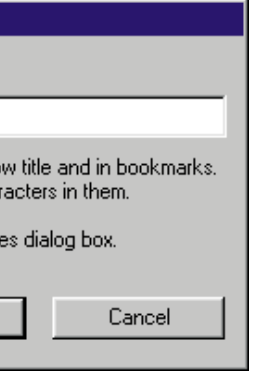

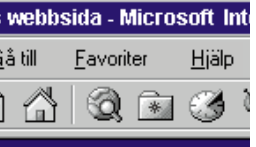

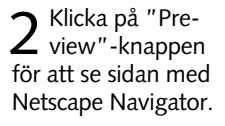

審

圖

Save

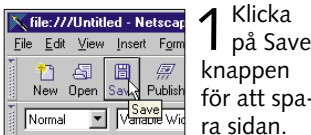

K file:///Untitled - Netscape Composer

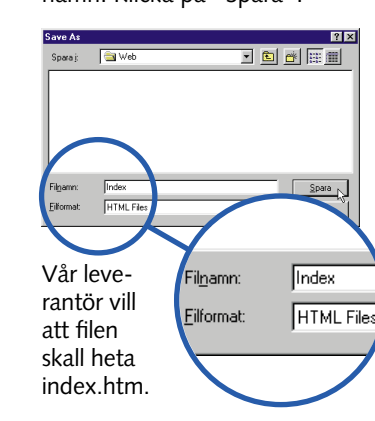

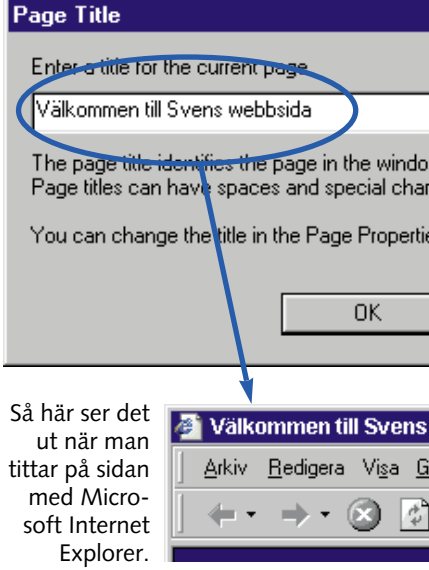

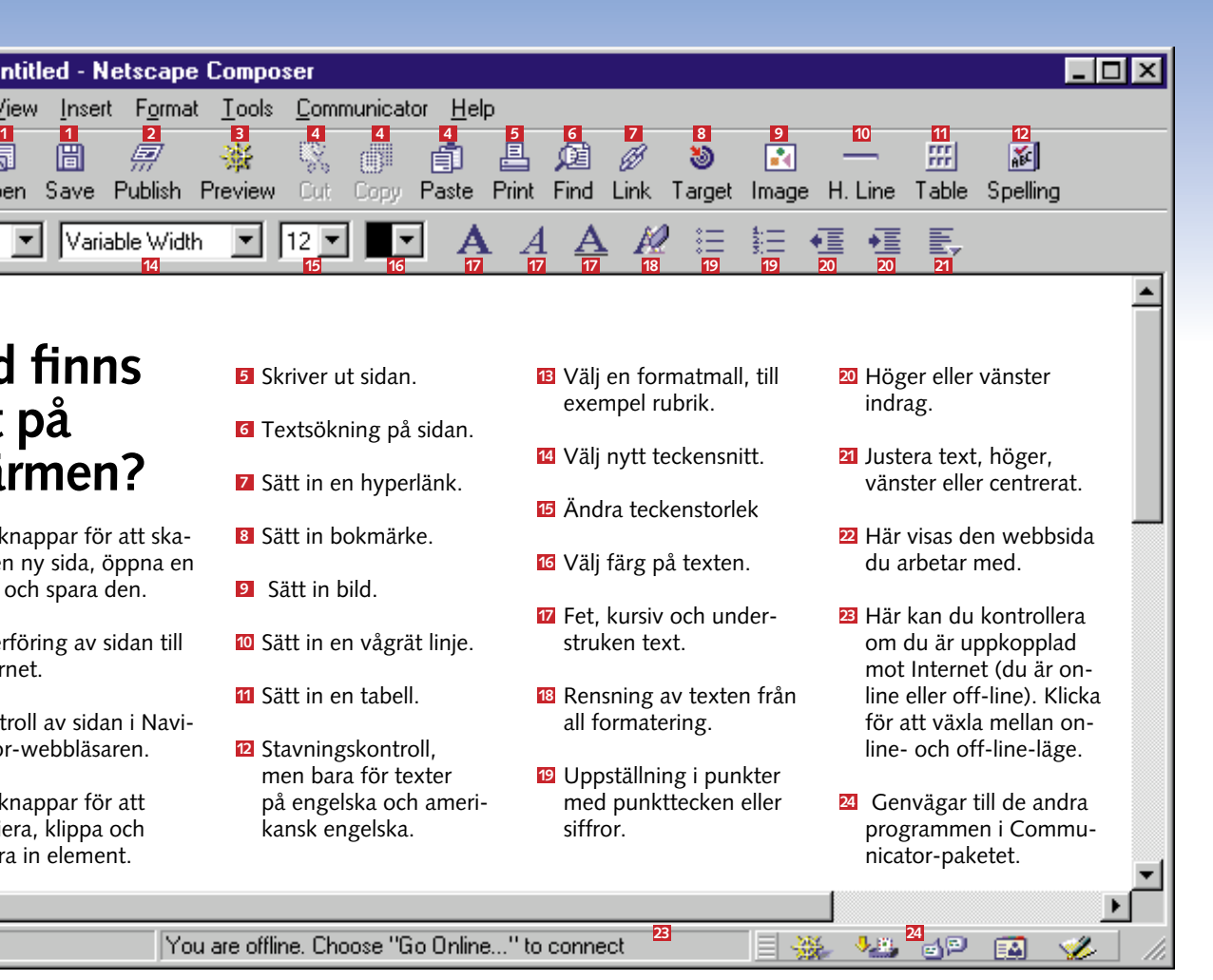

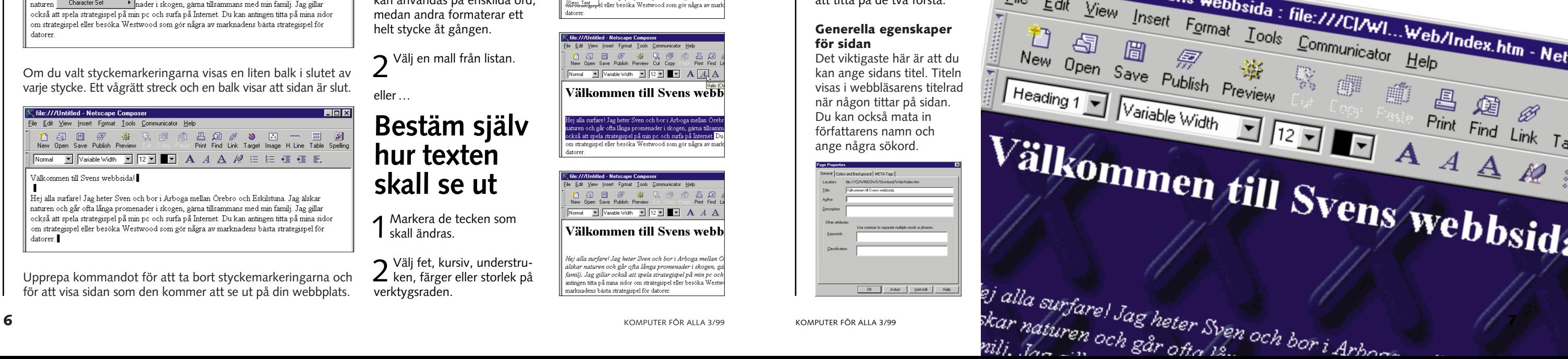

# *Webbsideskolan, del 1*

# **Roligare med färger**

När du börjar arbeta med en ny sida är bakgrunden bara tråkigt vit, och texten är lika tråkigt svart. Det problemet finns det lyckligtvis bot för.

Men innan du börjar med att ge alla dina sidor ljuslila bakgrund och gul text, kan det vara på sin plats med ett tips: Se till att det är bra kontrast mellan text och bakgrund. Då blir texten mycket lättare att läsa. Om bakgrunden är ljus (till exempel gul, vit eller grå) skall texten vara mörk (svart, mörkblå eller mörkgrön). I menyn "Format" kan du välja vilka färger som skall användas till text, hyperlänkar och bakgrund. Du kan också ändra sidans titel. Klicka på menyn "Format" och välj "Page Colors and Properties".

ground **11** väljer du vilken färg texten 2 och bakgrunden B skall ha. Du kan dessutom ställa in färgen på hyperlänkar <mark>4</mark> , besökta hyperlänkar <mark>5</mark> och aktiva hyperlänkar 6. Om du vill ha en bild som bakgrund väljer du också det här. Du får lära dig mer om bilder lite senare i den här artikeln.

Nu visas en dialogruta med tre flikar att välja mellan. Vi nöjer oss här med att titta på de två första.

1 Markera den text som skall<br>1 formateras. Vissa mallar kan användas på enskilda ord, medan andra formaterar ett helt stycke åt gången.

#### **Färger och bakgrund** På fliken Colors and Back-

2 Välj fet, kursiv, understru-<br>2 ken, färger eller storlek på verktygsraden.

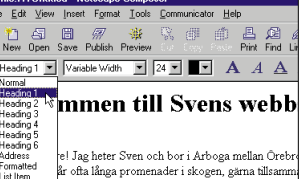

Det är praktiskt att markera hyperlänkarna genom att ge

# **Textformatering**

Texten ser ju lite tråkig ut just nu. Det är till exempel svårt att se vilket som är rubriken. Detta avhjälper du genom att använda olika formatmallar för att formatera delar av texten på sidan.

Finessen med mallar är först och främst att göra det lättare

**Välj en mall** 

2 Välj en mall från listan.

eller …

## **Bestäm själv hur texten skall se ut**

1 Markera de tecken som<br>1 skall ändras.

att formatera texten. Det går ju mycket snabbare att välja en mall än att ändra på teckenstorleken och välja fetstil varje gång du vill göra om en text till rubrik. En annan fördel är att en rubrik som är gjord med en mall alltid visas som en rubrik – oavsett vilken webbläsare som används för

> Observera att du kan använda samma inställningar till alla nya sidor genom att markera "Save these settings for new pages"  $\overline{z}$ . new pages" **7** .

att titta på sidan.

et Jag neter Sven och bor i Arboga menan Orec<br>År ofta långa promenader i skogen, gårna tillsam<br>a strategispel på min pc och surfa på Internet. E<br>il eller besöka Westwood som gör några av ma

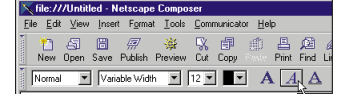

Välkommen till Svens webb

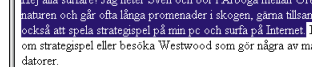

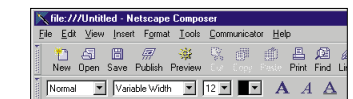

Välkommen till Svens webb

.<br>Hej alla surfarel Jag heter Sven och bor i Arboga mellan<br>älskar naturen och går ofta långa promenader i skogen, g tamili. Jag gillar också att spela strategispel på min pc e ming. oug ginn oexaa uit spent sirinegisper pu min pe o<br>ntingen titta på mina sidor om strategispel eller besöka Wes<br>narknadens bästa strategispel för datorer.

I HTML finns ett antal färdiga mallar för olika ändamål. Här är de vanligaste:

> **3** Klicka på OK **10**. Bilden<br>**3** visas nu bakom texten. Lägg märke till att bilden upprepas över hela sidan. Bilden består bara av ett enda X. Alla andra X på sidan är samma bild

**1** Avmarkera fältet "Use ima-<br>ge" **8** Klicka på "Choose file" för att välja bild. **<sup>9</sup>**

2 Markera rätt fil och klicka<br>2 på "Öppna".

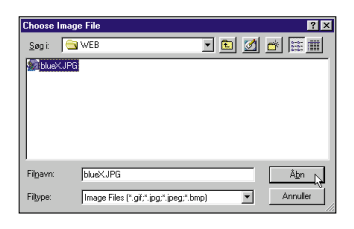

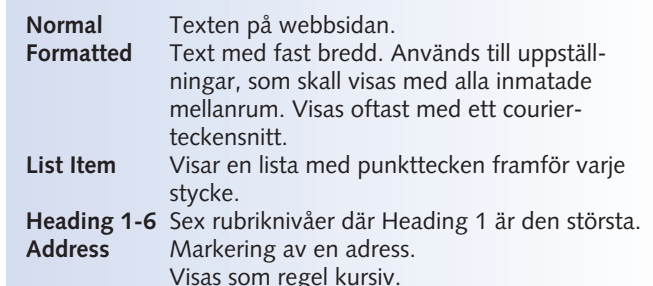

#### **Generella egenskaper för sidan**

Det viktigaste här är att du kan ange sidans titel. Titeln visas i webbläsarens titelrad när någon tittar på sidan. Du kan också mata in författarens namn och ange några sökord.

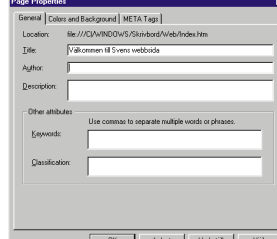

Page Proper General Colors and Background | META Tags | - Page Colors C Use viewer's browser colors (No colors saved in ⊙ Use custom colors (Save colors in page)  $\Box$  Normal Text **2**Normal te: **4**  $\boxed{\phantom{1}}$  **Link Text** Link text Active Link Text **6 5 Followed Link Text 3** Color Schemes: - Background Image **V** Use Image: BlueX.JPG 8 □ Leave image at the original location □ Save these settings for new pages 2  $-$  OK Avbryt

#### **Använd en bild som bakgrund**

Ofta hjälper det till att liva upp en sida om man använder en bild som bakgrund i stället för den gamla vanliga enfärgade. Men för att inte störa texten – så att den blir svårläst – bör bilden vara så enkel som möjligt, och inte för färgglad eller kontrastrik.

## **Text på sidan**

datorer

Bland det viktigaste på en webbsida är och förblir naturligtvis den vanliga texten. Om du har använt ett ordbehandlingsprogram kommer du inte ha några problem med att mata in text i Netscape Composer. Skriv bara in den text du vill ha på sidan som är maken till Netscapes sökmotor. Tryck på "Enter" tangenten när du vill göra nytt stycke.

Upprepa kommandot för att ta bort styckemarkeringarna och för att visa sidan som den kommer att se ut på din webbplats.

Om du valt styckemarkeringarna visas en liten balk i slutet av varje stycke. Ett vågrätt streck och en balk visar att sidan är slut.

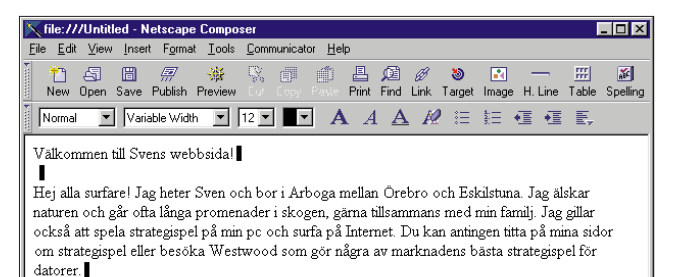

Composer byter själv rad när du kommer till slutet av raden, så det behöver du inte fundera över.

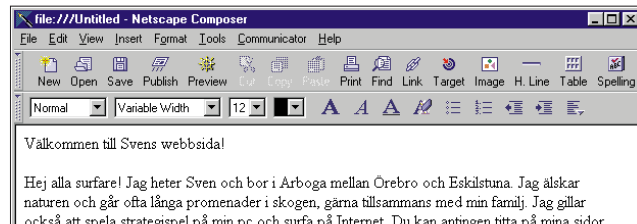

Om du vill se en markering för varje styckebyte, skall du välja menyn "View", "Show" och "Paragraph Marks". Markering-

om strategispel eller besöka Westwood som gör några av marknadens bästa strategispel för

arna kommer inte att synas på den färdiga webbsidan.

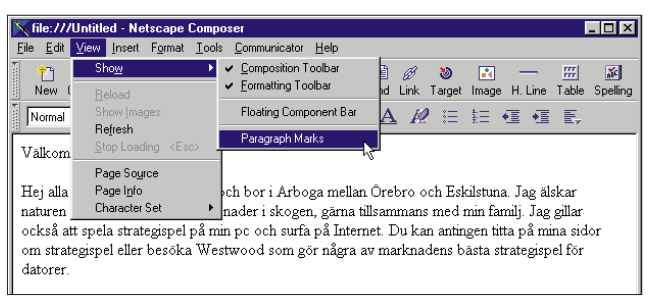

dem en avvikande färg. Det gör det lättare för läsaren att hitta dem på sidan. Om du väljer ytterligare en annan färg för besökta hyperlänkar markerar denna för läsaren att han/hon redan har besökt den sida som hyperlänken går till. Färgen på aktiva hyperlänkar visas endast i det ögonblick man klickar på dem.

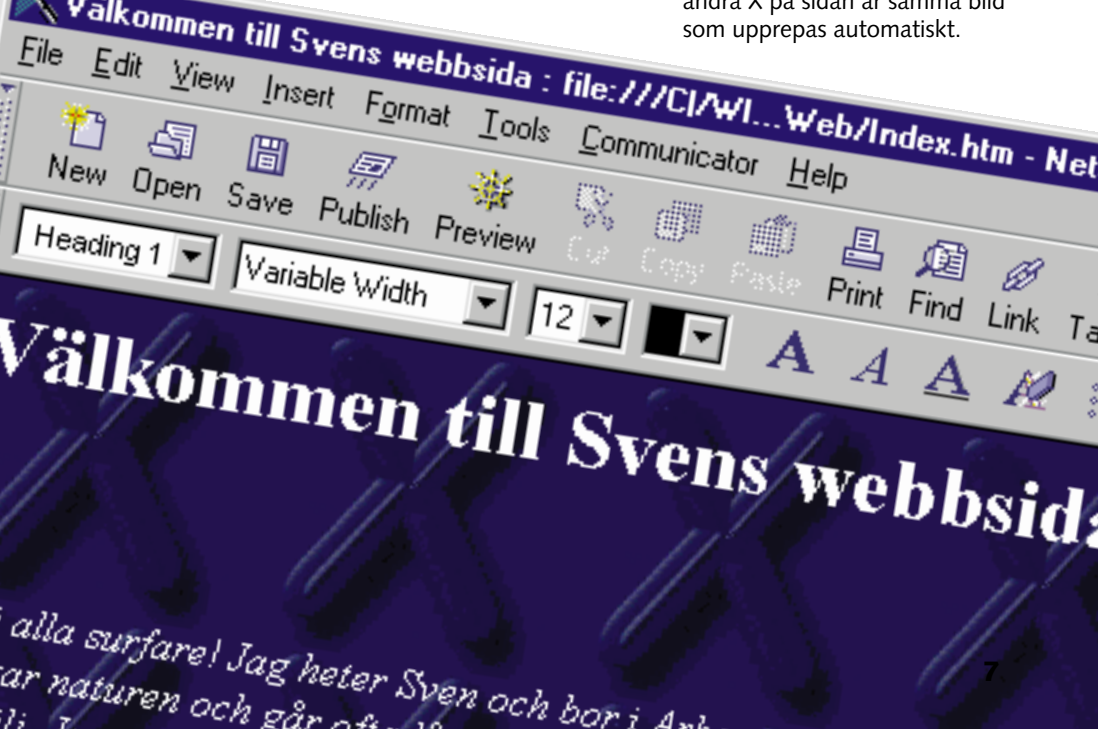

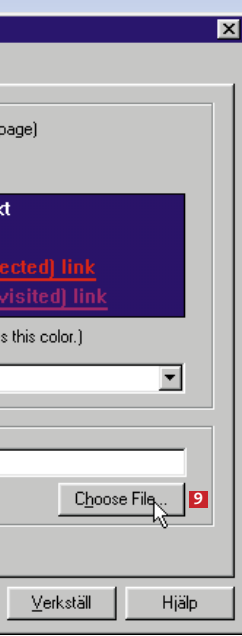

**10**

# **Gör din sida mer levande**

Hittills har du bara använt text på dina sidor. Visst är det bra, men kanske tråkigt i längden. Som tur är kan du också lägga in bilder. Men kom ihåg att man läser din webbsida via modem – ju mer som finns på sidan, desto längre tid tar det att hämta den. Undvik de stora bilderna. Du kan också göra knappar av bilder via hyperlänkar. Vi tittar närmare på hyperlänkar i nästa nummer.

Som tur är finns det massor av bilder som du får lov att använda helt gratis. Det gäller till exempel de bilder som finns på varie K-CD.

#### **Var hittar jag bilderna?**

Du kan göra dina bilder själv i ett bildbehandlingsprogram och spara dem i GIF- eller JPG-format. Du kan också hämta bilder från clipart-samlingar. En huvudregel är att du inte bör använda andra människors bilder utan att fråga först.

#### **Filformat**

En bild är inte bara en bild. Det finns ett otal bildformat och av dem är två stycken särskilt anpassade till Internet. Det är filformaten GIF och JPG. Båda typerna är komprimerade, så att filerna inte tar så mycket plats. Det innebär också att det går relativt snabbt att hämta hem bilderna över telenätet. **GIF** används i allmänhet

till enklare grafik där det inte finns behov av så många färger. Det får nämligen bara finnas 256 färger i en GIF-bild.

Om du vill att bilden skall vara delvis genomskinlig är det GIF-formatet du skall använda eftersom du kan definiera en av färgerna som genomskinlig. En GIF-bild kan också innehålla en animation. **JPG** används i huvudsak till komplexa bilder med många färger, speciellt fotografier. En JPG-bild kan innehålla upp till 16 miljoner färger och tar mindre plats än en GIF-bild. Den kraftigare komprimeringen går dock ut över skärpan i bilden.

1 Placera markören<br>1 på den plats där du vill ha bilden.

2 Klicka på Insert<br>2 Image-knappen. Nu visas  $\blacksquare$ en dialogruta. Image

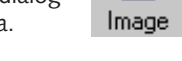

**3** Klicka på Choose<br>**3** file **11** för att välja en bild. Det skall antingen vara en bildfil i JPG- eller GIF-format.

4 Under "Text align-<br>ment and wrapping around images" väljer du om texten **2** skall följa bildens kant eller om den skall vara ett fristående block.

#### **Tänk smått**

 $5<sup>Om</sup> bilden är för  
stor eller för liten$ för att passa exakt på sin plats kan du ändra storleken med Dimensions <mark>3</mark> . Men tänk på att det är dålig ekonomi att låta folk hämta hem en stor bild från nätet för att därefter titta på den i frimärksstorlek.

**6** Under "Space<br>**6** around image" **4** kan du ställa in hur mycket tomt utrymme som skall finnas runt bilden. Du kan också välja att lägga en ram runt den.

Ett gammalt ordspråk säger: "En bild säger mer än tusen ord." I datorsammanhang skulle man kunna tillägga: "Och tar plats därefter!" Om du använder bilder på din webbsida skall du tänka på hur stora bildfilerna är. Ju större bilden är, desto längre tid tar det innan den kommer fram på skärmen.

7 Klicka på "OK"<br>7 när du är färdig.

En tumregel är att den besökande hämtar Internetsidor med en hastighet av högst 3,5 kilobytes per sekund (med ett 33 600 bps-modem). Säg att du har fem bilder med en genomsnittlig storlek på bara 15 kilobyte (och det är mycket litet). Då tar det minst 20 sekunder innan de visas på skärmen hos läsaren. Och du kan inte räkna med att tålamodet räcker mycket längre än så.

Det finns flera metoder för att göra bilderna så små som möjligt:

1 Du behöver inget speciellt<br>1 program för att överföra webbsidan till Internet. Composer klarar nämligen det också. Klicka på online/offlineikonen längst ned till vänster i Composers fönster för att skifta till online-läge.

**1.** JPG-bilder: Använd en lagom kraftig komprimering. Men var noga med att kontrollera hur resultatet blir. **2.** GIF-bilder: Reducera antalet färger i bilderna. Ofta kan GIF-bilderna göras något mindre genom att använda 64 eller 128 färger i stället för 256.

**3.** Gör bilden mindre. Skär gärna bort oväsentliga detalier från sidorna av bilden. Det gör inte bara filen mindre. Budskapet blir också tydligare.

**4.** Du kan också göra bilden i två storlekar. En liten bild som visas automatiskt, och en stor bild som läsaren själv kan välja att titta på genom att följa en hyperlänk.

3 Nu sparas Composer filerna<br>3 hos din Internetleverantör. Klicka "OK" när den är klar.

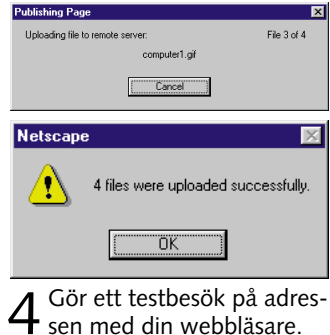

# **Sätt in en bild på sidan**

pen. Knappa in de Publish uppgifter du fick från din Internetleverantör. Nederst i dialogrutan kan du se vilka filer som hör till sidan. Här är det, förutom själva HTML-filen, de tre bildfilerna. Klicka på "OK".

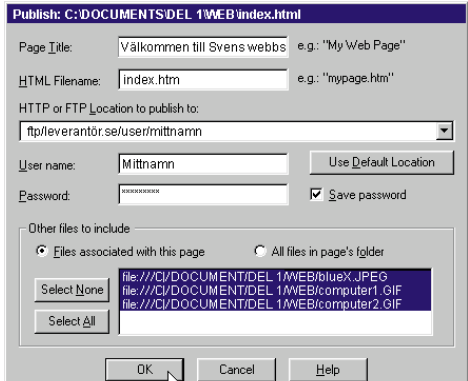

Nu har du gjort din första webbsida. Men det viktigaste har du fortfarande kvar – du måste göra den tillgänglig på Internet så att resten av världen kan läsa om dig. Därför skall du kopiera sidan till din Internetleverantörs dator. Du skall kopiera både själva sidan och de bilder som skall användas på den. När sidan finns hos din Internetleverantör kan andra människor se den på sin dator utan att du själv är uppkopplad mot Internet. Innan du kan ladda upp dina sidor måste du ha vissa upplysningar från Internetleverantören om hur överföringen skall ske. Du måste veta följande: Adressen på servern (t.ex. ftp.leverantör.se), ditt användarnamn, ditt lösenord, namnet på förstasidan (t.ex. index.htm, default. htm eller home.html) och ev. namnet på den mapp som filerna skall ligga i på servern. Till sist måste du känna till den adress som din webbplats får, t.ex: www.leverantör.se/~dittnamn/, så att du kan tala om för andra var på Internet de skall titta för att få se din webbplats.

## **Lägg ut din webbsida på Internet**

Nu kopplar datorn upp mot

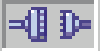

Internet, så att du kan lägga ut sidan, eller sidorna om det är flera.

2 Klicka på<br>2 "Publish"-knap-

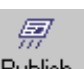

Här ser vi nästan samma bild två gånger på samma sida. Skillnaden ligger i att den högra bilden har sparats med genomskinlig bakgrund med hjälp av ett bildbehandlingsprogram. Det som sker är att den vita färgen definieras som genomskinlig. Anledningen till att det vita i själva bilden inte blivit genomskinligt, är att det inte är helt vitt utan svagt grått. Om ögonen och munnen hade varit helt vita skulle den blå bakgrunden lysa igenom.

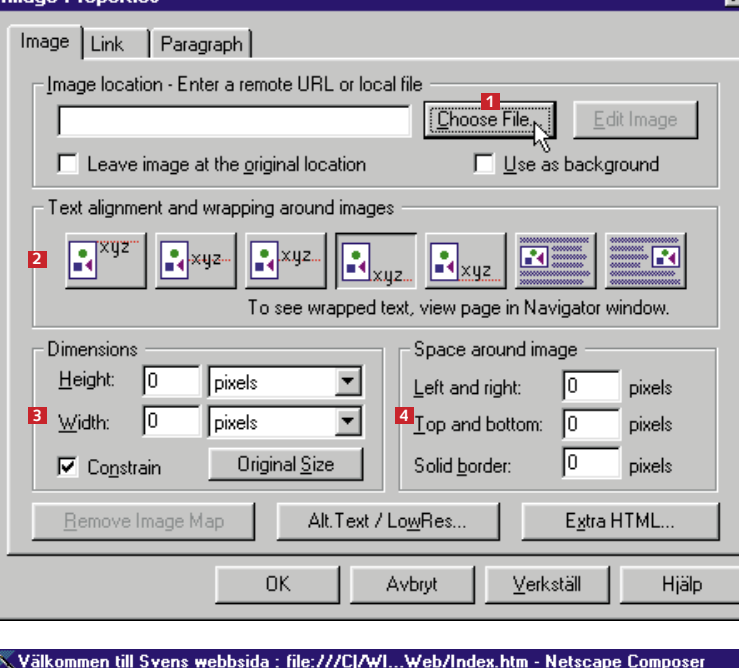

File Edit View Insert Format Tools Communicator Help

10日 日 *原* ※ ※ □ 白 店 Ø <mark>⊗ ■ 一 !</mark><br>New Open Save Publish Preview Corporation Print Find Link Target Image H.Line Ta 

### Välkommen till Svens webbsida!

.<br>Hej álla surfare! Jag heter Sven och bor i Arboga mellan Örebro och Eskilstuna. J .<br>promenader i skogen, gärna tillsammans med min famili. Jag gillar också att spela nternet. Du kan antingen titta på mina sidor om strategispel eller besöka Westwood sor strategispel för datorer.

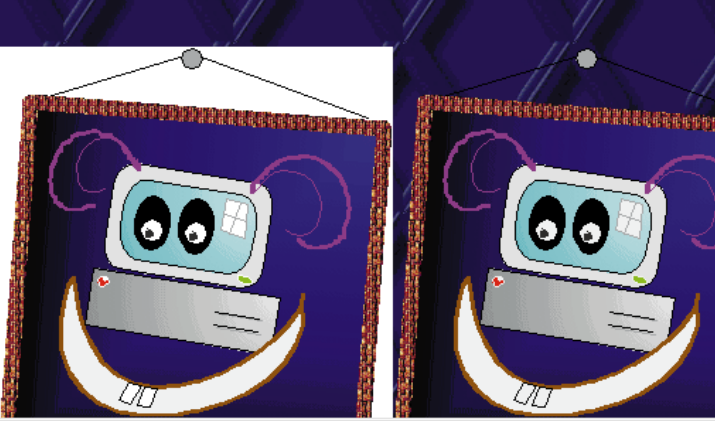

En bild har i huvudsak två användningsområden på en webbsida:

**1.** De kan användas för att göra sidan snyggare, t.ex. med bakgrundsgrafik, skiljelinjer och knappar.

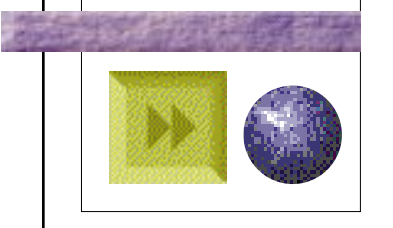

2. **De kan vara en del av innehållet, till exempel fotografierna från fotvandringen i Tibet eller dina egna datortecknade konstverk.**

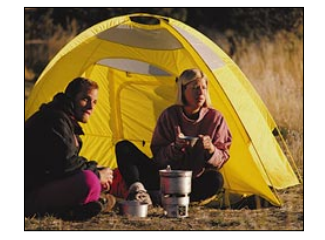

Aloita tekemällä linkki kahden oman sivusi välille. Teimme toisen sivun tähän tarkoitukseen ja kirjoitim-

# **Linkit auttavat liikkumaan Internetissä**

**Kompuutteri Kaikille -kotisivukoulun toisella oppitunnilla käsitellään linkkejä. Ne yhdistävät Internetin kotisivut toisiinsa.**

**Linkitä** 

**muita sivuja**

.<br>Hyperlinkit, lyhyesti linkit, ovat viittauksia, joita napsauttamalla selainohielma siirtyy toiselle Internet-sivulle. Verkossa surffailu tapahtuukin suurelta osin linkkien kautta. Linkki voi osoittaa mille tahansa Internetsivulle. Voit myös rakentaa linkin, jota napsauttamalla kotisivusi lukijat voivat lähettää sinulle sähköpostia.

Tervetuloa Kotisivukoulun toiselle oppitunnille. Tänään käsittelemme yhtä World Wide Webin tärkeimmistä osista – hyperlinkkejä.

1 Napsauta linkkiä hiiren oi-<br>1 keanpuoleisella painikkeella ja valitse avautuvasta valikosta alakohta Link Properties.

#### takaisir **Link Properties** Paragraph / List Propent

4 Napsauta OK-painiketta ja<br>1 linkki on valmis. Huomaat sen siitä, että valitsemasi sana on eri värinen ja alleviivattu. Jos lukija napsauttaa sanaa "takaisin", hän siirtyy sivulle index.html.

akaisin

3 Valitse tiedosto, johon<br>3 linkki viittaa ja vahvista valinta painamalla Avaa.

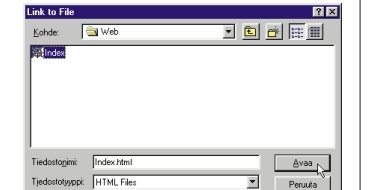

Jos luit Kotisivukoulun ensimmäisen oppitunnin, voit jatkaa tästä. Jos tunti pääsi livahtamaan ohi silmien, pääset tutustumaan siihen painamalla K-rompun Oppaat-painiketta.

1 Valitse sana, jota nap-<br>1 sauttamalla lukija siirtyy toiselle sivulle ja napsauta Insert Link -painiketta.

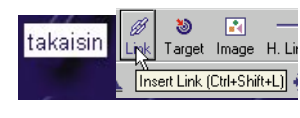

3 Voit poistaa linkin paina-<br>3 malla Remove Link -painiketta. Jos haluat muuttaa linkin kohdetta, valitse toinen sivu Choose File -painikkeella tai kirjoita uusi osoite.

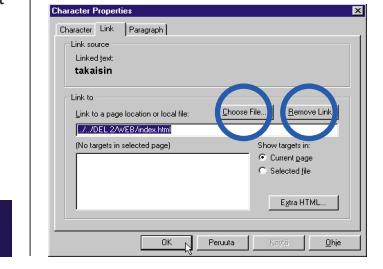

#### **Kokeile linkkiä selaimessa**

2 Näyttöön avautuu sama<br>2 valintaikkuna, jossa teit alkuperäisen linkin.

Voit siirtyä sivujen välillä Composerissa tai avata ne Navigator-selainohjelmassa.

2 Paina hiiren oikeanpuoleista<br>2 painiketta ja valitse "Open link in Composer". Avautuvassa uudessa Composer-ikkunassa voit muokata linkin osoittamaa sivua.

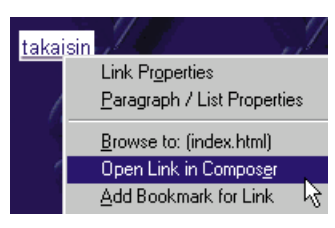

#### **Linkin muokkaaminen**

1 Paina hiiren oikeanpuoleista<br>1 painiketta ja valitse Browse to: (tiedostonimi). Sivu avautuu Navigatorissa.

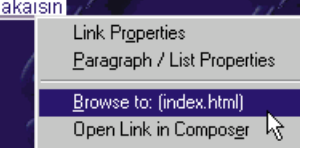

3 Napsauta OK-painiket-<br>3 ta ja linkki on valmis. Esimerkissä teimme linkin Westwoodin kotisivuille.

bonaksen/kot

on Joonas, ja asun Kokkol

illa ja pelaan lätkåaåa ja si vierailla Westwoodin kotisivu iielestäni maailinan parhaat.

**mailto:minä@yht.tarjoaja.fi? Subject=Minä&cc=sinä@ yht.tarjoaja.fi&Body=Minä olen käynyt kotisivullasi.**

2 Kirjoita kohdesivun<br>2 osoite. Muista kirjoittaa alkuun **http://**, jos linkki viittaa johonkin toiseen Internet-sivuun.

ink to a page location

the *University* experiment targets in selecte

Egto HTML...

1 Valitse linkkisana ja<br>1 tee uusi linkki.

1 Siirrä hiiren osoitin siihen<br>1 kohtaan, johon, haluat lisätä kirjanmerkin.

**Joonaksen** perhe: .<br>Āiti: Tiina, 34 v.  $J$ eli: Timo  $6t$ 

2 Valitse Link-välilehti ja määritä, mihin linkki johtaa. Napsauta Choose File -painiketta.

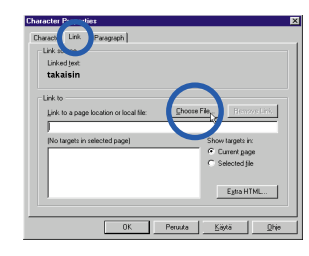

2 Kirjoita valintaikku-<br>2 naan "mailto:" ja sen perään sähköpostiosoite, johon haluat saada sivun lukijoiden viestit.

Link source ect a named target in current according on urrent page Egtra HTML... OK N Peruuta | Käytä | Ohje

me sille hieman tekstiä. Tehtäväsi on tehdä hyperlinkki, joka viittaa edellisella oppitunnilla tehtyyn kotisivuun.

# **Tee linkki omalle sivulle**

Kirjanmerkki on tekstinkohta, johon Internetissä liikkuva lukija pääsee suoraan napsauttamalla kotisivulla olevaa hyperlinkkiä. Kirjanmerkit ovat erittäin hyödyllisiä varsinkin pitkillä tekstisivuilla. Tee sivuillesi hyperlinkkejä, joilla lukija pääsee suoraan etsimäänsä

tekstinkohtaan.

**Tee kirjanmerkki**

 $P$ erhe

# **Tee linkki saman sivun eri kohtiin**

#### **Näin teet hyperlinkin Composerissa:**

Lisää esim. seuraavat tiedot: osoitteen perään kysymysmerk ki, näppäile seuraavat tiedot ja niiden väliin &-merkit. Teksti on kirjoitettava *yhtenä rivinä*.

**VIHJE Käytä kuvaa linkkinä** Jos teet pieniä painikkeita, voit muuttaa ne linkeiksi. Valitse kuva napsauttamalla sitä. Lisää linkki aivan kuten tekstilinkki.

Jos kaikki kotisivun omistajat tekisivät linkkejä vain omille sivuilleen, kukaan ei pääsisi puusta pitkään. Siksi voit tehdä linkkejä myös muiden ylläpitämille sivuille. Suosittuja linkityskohteita ovat aiheen puolesta kiinnostavat kotisivut ja esimerkiksi ystävien kotisivut. Voit tehdä linkkejä mihin itse haluat.

**Tee sähkö-**

**postilinkki**

Linkin voi myös yhdistää sähköpostiohjelmaan, jolloin se käynnistyy linkkiä napsauttamalla. Silloin sivun lukija voi helposti lähettää sinulle sähköpostia, jos asiaa ilmenee.

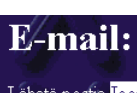

- *Tätä komennot tarkoittavat:* **?** tarkoittaa, että perässä seuraa joitakin määritteitä.
- **Subject**= Tämä teksti tulee näkymään sähköpostiviestin Osoite-kentässä.
- **&**-merkki merkitsee uuden määritteen alkua.
- **cc**= seuraavaan sähköpostiosoittee- seen lähetetään viestin kopio. **&**-merkki tarkoittaa, että on tulossa
- vielä yksi määrite.
- **Body**= Tämä teksti tulee näkymään viestin tekstikentässä.

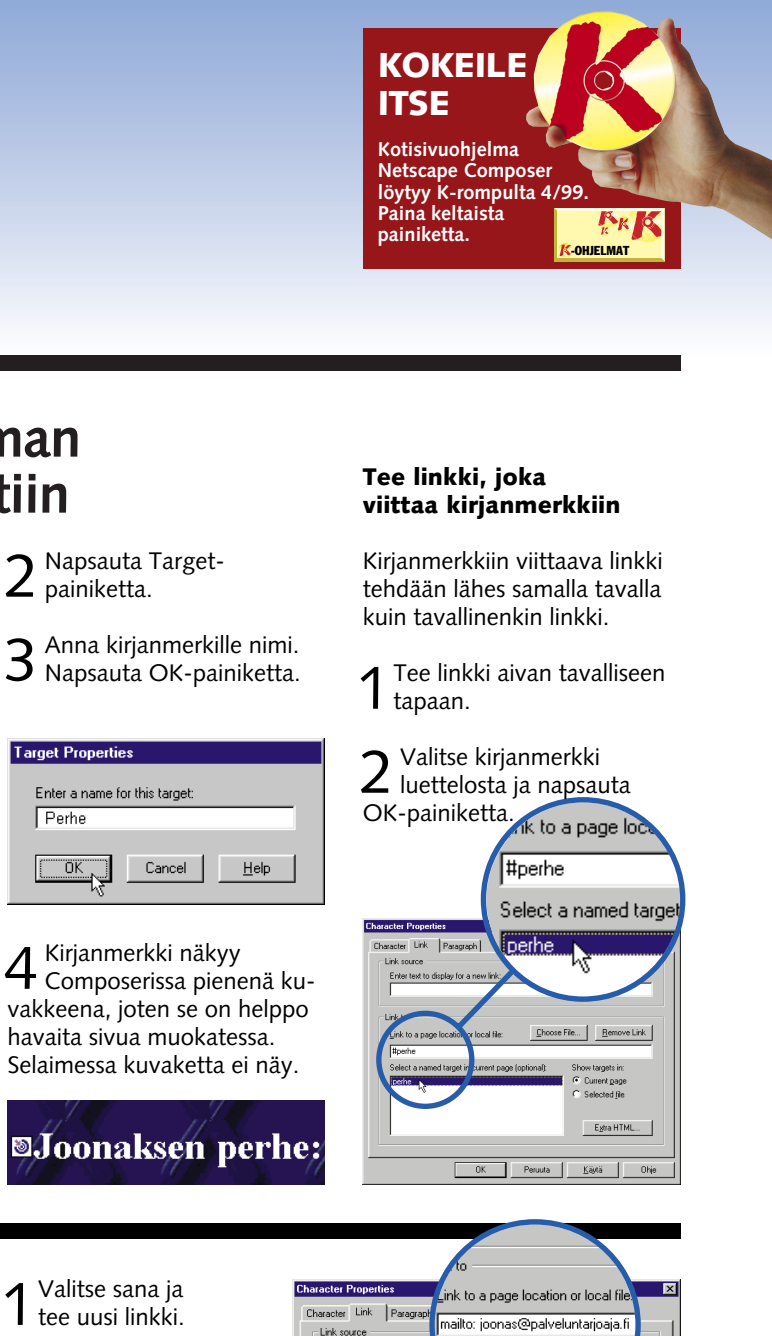

Lähetä postia Joonakselle

#### **Hyperhieno hyperlinkki**

Jos haluat tehdä sähköpostilinkistäsi hienomman – tai itsellesi helpomman – voit täyttää Osoite-kentän valmiiksi ja määrittää viestille useampia vastaanottajia. Tee uusi linkki tai muokkaa vanhaa. Lisää sähköposti-

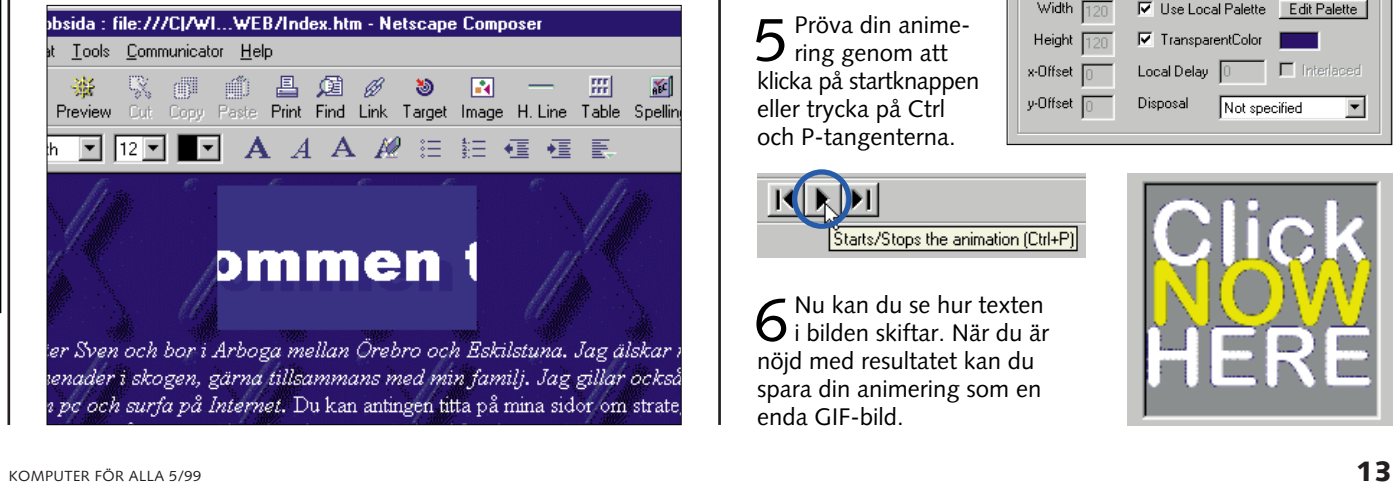

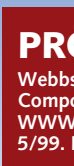

# **Sätt in rörliga webbsidan**

Först skall du pröva att skapa en enkel rubrik. Rubriken visar en kort text över hela skärmen.

1 Starta WWW<br>1 Gif Animator.

2 Välj "Banner Text"<br>2 i menyn "Insert".

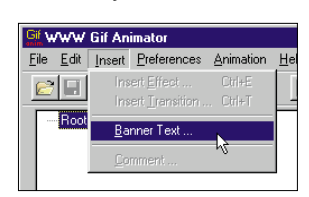

 $\mathsf 3$  I fältet "Text"  $\mathsf n$  skall<br> $\mathsf 3$  du skriva in den text som skall visas. Välj ett teckensnitt genom att klicka på "Choose Font"-knappen . Du kan också välja fär-**2** ger genom att använda knapparna "Text", "Background" och "Shadow" för att välja färg på text, bakgrund respektive skugga. I fältet "Nr of Frames" **3** skall du

**Välkommen till tredje delen av Webbsideskolan. I det här avsnittet får du lära dig göra rörliga bilder och att sätta in dem på din webbsida.**

När du ser bilder som rör sig på en webbsida handlar det i regel om ett antal så kallade GIF-bilder som visas snabbt efter varandra.

Varje enskild del i en animerad GIF-bild motsvarar en del av rörelsen. Det fungerar ungefär på samma sätt som i tecknade filmer där man använder en mängd nästan likadana teckningar som visas mycket snabbt efter varandra.

> En välplacerad animering här eller där är däremot både trevligt och inbjudande.  $\Box$

Du behöver ett program för att skapa de animerade bilderna. Till det har vi hittat WWW Gif Animator som finns på din K-CD. Programmet är mycket

lätt att använda och det kan förutom att skapa animeringar och spännande övertoningseffekter också användas till rubriker i form av till exempel ljusreklam.

4 Efter ett<br>Ögonblick  $\mathbb{E}[\mathbf{E}|\mathbf{E}|\mathbf{Z}|\mathbf{Z}|\mathbf{B}|\mathbf{R}|\mathbf{R}|\mathbf{H}|\mathbf{H}]$ har programmet skapat 20 GIFbilder. I listan till höger kan du se ordningsföljden på bilderna och i fältet till höger kan du se hur den valda bilden

Det är roligt att ha animeringar på sin webbsida men se upp så du inte överdriver. De tar i regel upp mer plats än andra bilder och tar därför också längre tid att hämta. Med för många animeringar på en webbsida blir resultatet dessutom rörigt att titta på.

 $5$  Du kan titta på animationen genom att<br>bicka på "Start"-knappen, det är den mittersta av de tre pilarna i verktygsfältet.

 $6$  Om animeringen går för snabbt eller för långsamt  $R$ kan du ändra på hastigheten. Det gör du genom att välja "Parameters" i menyn Preferences, markera "Use Global Delay" och skriva in ett nytt värde i fältet "Global Delay". Högre värden får animationen att gå långsammare. Du stänger fönstret som vanligt genom att klicka på krysset uppe i högra hörnet.

Animation<br>Nr. of Frames 20

Image Width 180

Lext

Background

 $S hadow$ 

**I**till Sve

Välkomi

Update Preview

Choose <u>Font</u>

 $0k$ 

 $\ensuremath{\underline{\mathbb{C}}}$ ancel

# **på webbsidan**  $\frac{1}{\sin 1}$   $\overline{ }$  | Variable Width  $\overline{ }$  | 24  $\overline{ }$  |  $\overline{ }$  |  $\overline{ }$  |  $\overline{ }$  |  $\overline{ }$  |  $\overline{ }$  |  $\overline{ }$  |  $\overline{ }$  |  $\overline{ }$  |  $\overline{ }$  |  $\overline{ }$  |  $\overline{ }$  |  $\overline{ }$  |  $\overline{ }$  |  $\overline{ }$  |  $\overline{ }$  |  $\overline{ }$  | ens webbsida!

 $\underline{He}$ lp

Text Välkommen till Svens webbsida 1

Extras

V Enable Shado

Shadow Y Offset

Draw Borde

Text Y Offset 0

- Gift Banner 2<br>- Gift Banner 2<br>- Gift Banner 3<br>- Gift Banner 5<br>- Gift Banner 5<br>- Gift Banner 7<br>- Gift Banner 8<br>- Gift Banner 3<br>- Gift Banner 3<br>- Gift Banner 3<br>- Gift Banner 3<br>- Gift Banner 3<br>- Gift Banner 10

- Gif: Banner 11<br>- Gif: Banner 12<br>- Gif: Banner 13<br>- Gif: Banner 14<br>- Gif: Banner 15<br>- Gif: Banner 16<br>- Gif: Ranner 17<br>: ect/Transition

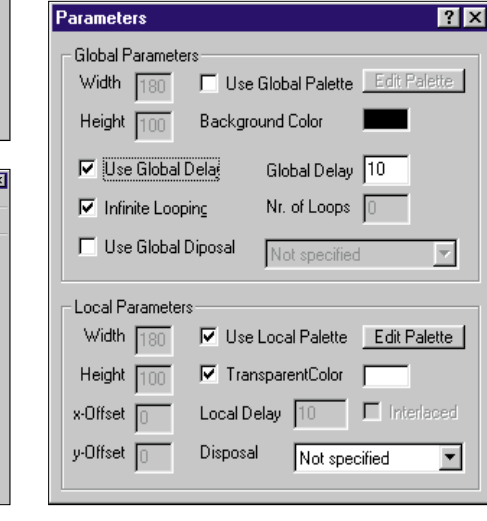

1 Öppna<br>1 webbsidan i Netscape Composer.

# **Skapa en rullrubrik**

#### **PRÖVA SJÄLV Webbsideprogrammet Netscape**

**Composer och animeringsprogrammet WWW Gif Animator ligger på K-CD:n 5/99. Du hittar dem bakom den gula knappen.**

PROGRAM

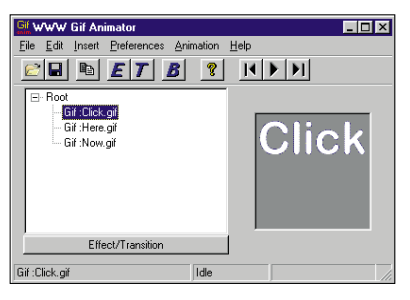

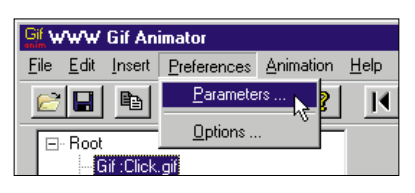

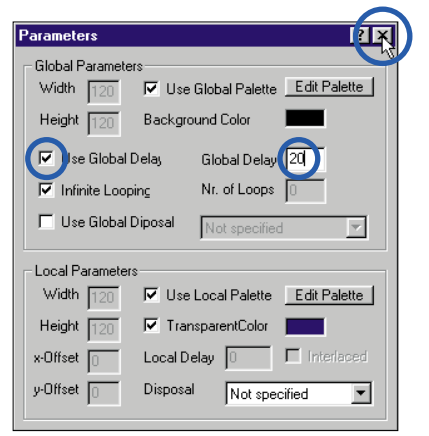

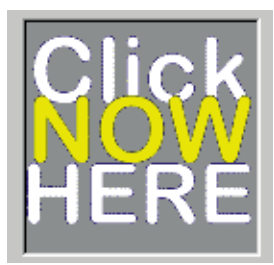

7Spara animeringen via "Save As" i "File"-menyn och ge den ett namn.

3 Markera filen med "Choose File" och klistra in den<br>3 genom att klicka på "OK". Nu är bilden placerad och Composer visar redan upp din animering.

1 Skapa en ny anime-<br>1 ring i WWW Gif Animator genom att välja "New" i File-menyn.

2 Lägg in alla bilder-<br>2 na till animeringen genom att öppna de enskilda bilderna via "Open" i File-menyn.

3 Nu skall du<br>3 bestämma hur snabbt animeringen skall köra. Öppna menyn "Preferences" och välj "Parameters".

4 I dialogboxen skall<br>4 du klicka på "Use Global Delay". När det bara är några få bilder bör man välja ett högre värde i "Global Delay". Stäng genom att klicka på krysset högst upp till höger.

 $5<sup>Pröva</sup> din anime-  
ring genom att$ klicka på startknappen eller trycka på Ctrl och P-tangenterna.

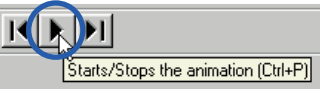

6 Nu kan du se hur texten<br>6 i bilden skiftar. När du är nöjd med resultatet kan du spara din animering som en enda GIF-bild.

ser ut.

# **Lägg in animeringen**

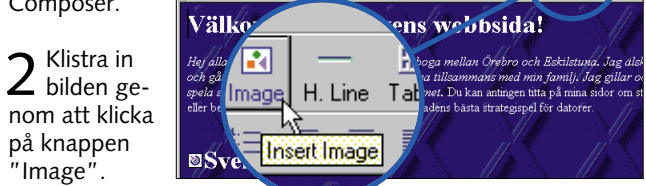

på knappen "Image".

# **Skapa en animering med olika bilder**

Du kan göra en animering från grunden. Till det behöver du en rad GIF-bilder som du kan skapa i ett grafikprogram. Det kan t.ex. vara Paint Shop Pro

eller något annat program som kan spara i GIF-format. Du kan t.ex. använda några små foton eller teckningar som är sparade i GIF-format. Alla bilder måste vara lika stora.

bestämma hur många bilder som skall användas till animationen. Ju högre tal du väljer desto mer glidande blir animationen, men den blir också mycket större. Här är 20 bilder tillräckligt. Du kan välja bildens storlek i punkter genom att ändra i "Image Width"

och "Image Height".